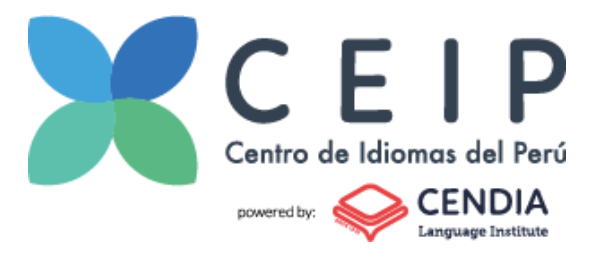

# **Paso a paso para tomar el examen Aptis At home 2024**

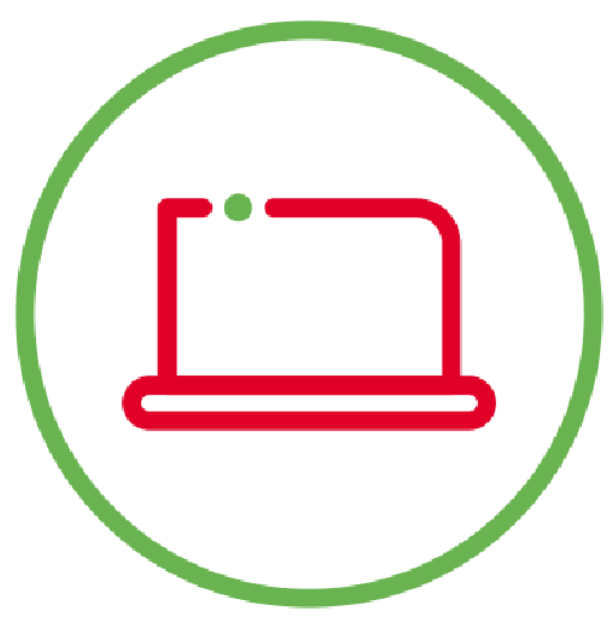

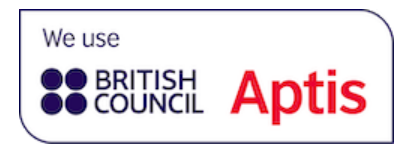

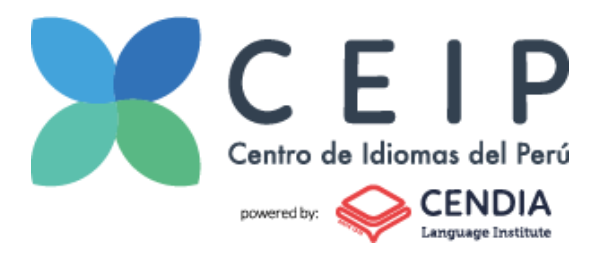

# <span id="page-1-0"></span>Contenido

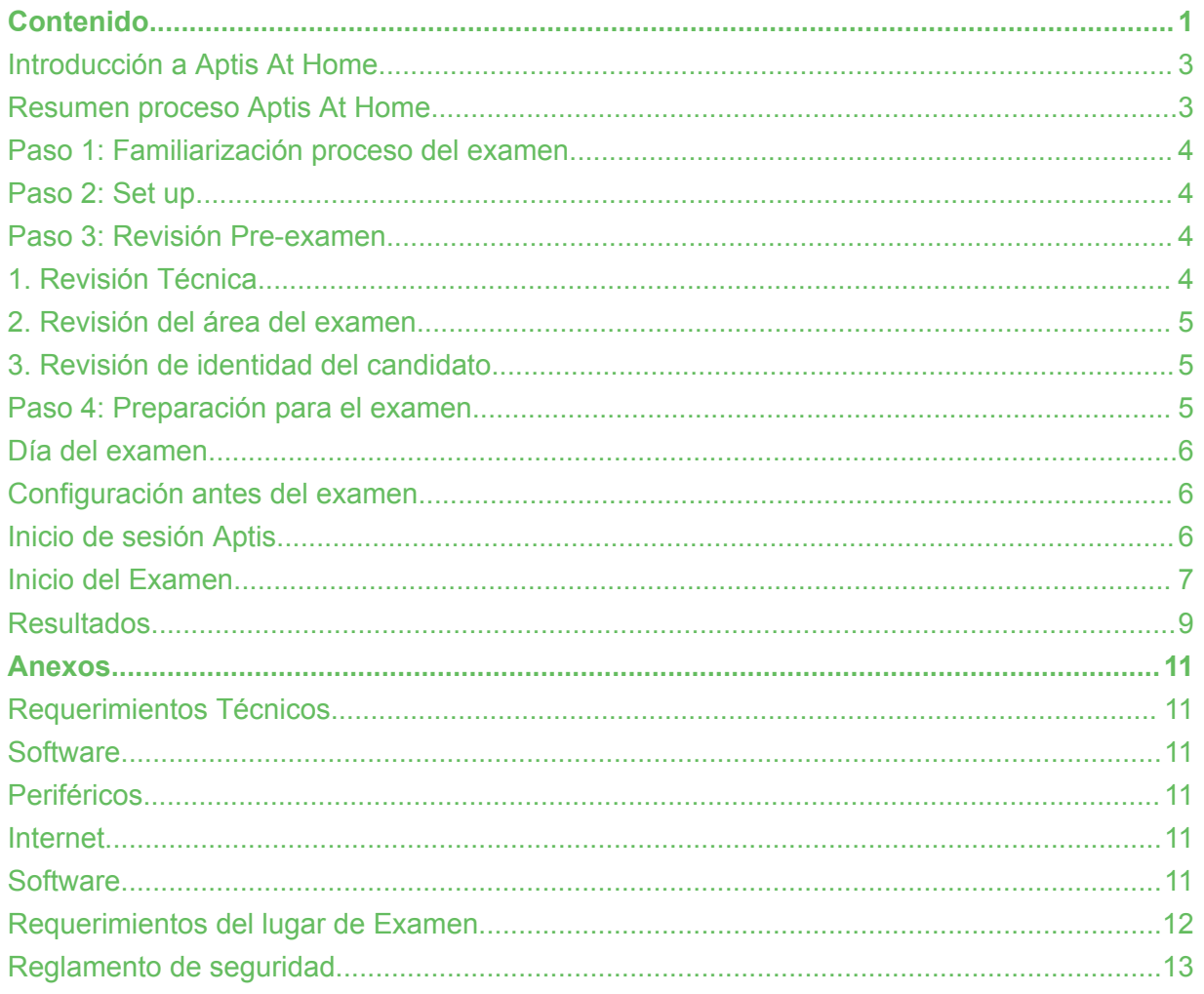

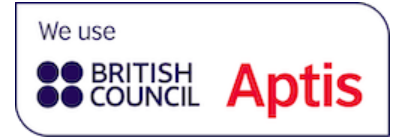

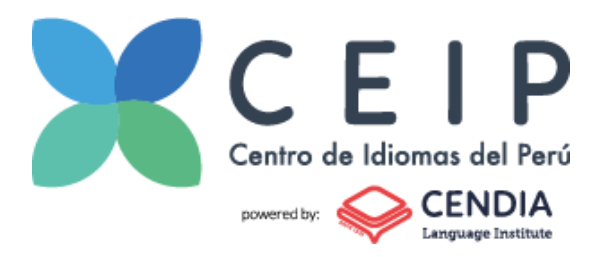

# <span id="page-2-0"></span>**Introducción a Aptis At Home**

**Aptis At Home**, es una nueva forma de tomar el examen internacional Aptis, con la finalidad de realizar exámenes de forma segura desde la comodidad de tu casa, institución o centro de trabajo. Tienes la flexibilidad de poder tener más fechas y diferentes horarios.

Combina las ventajas de los exámenes en línea; una plataforma segura como TestReach y con la supervisión mediante video, a través de sesiones con un invigilator en vivo mediante Zoom. Todo esto, para garantizar la seguridad y resultados confiables. Para llevar a cabo la modalidad **At Home**, deberás cumplir con los requisitos que se mencionan en este documento.

<span id="page-2-1"></span>Aptis en modalidad **At Home**, te permite rendir las versiones **GENERAL**, **ADVANCED** y **TEACHERS**.

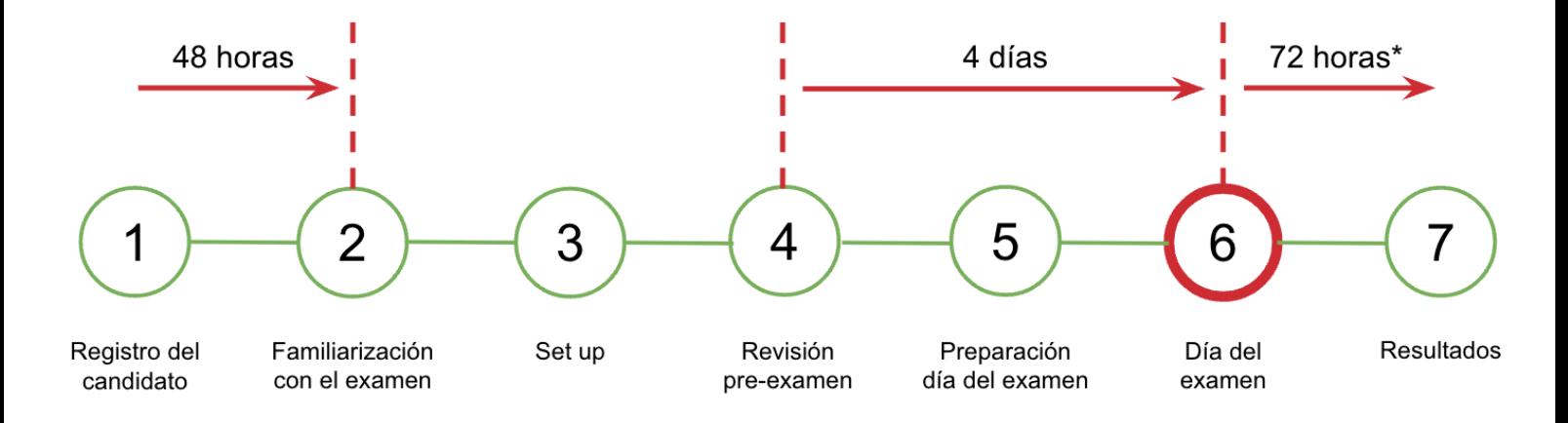

### **Resumen proceso Aptis At Home**

\*72 horas después de haber tomado el examen siempre y cuando no hayan existido problemas reportados.

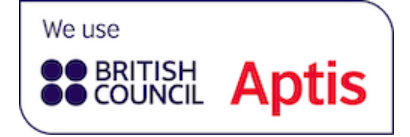

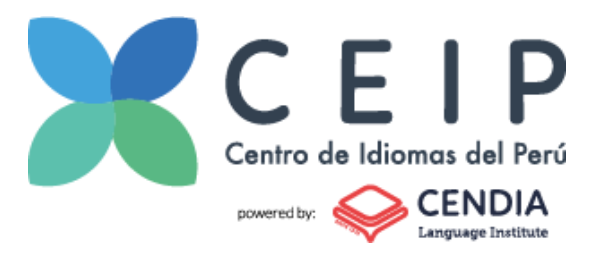

## <span id="page-3-0"></span>**Paso 1:** Familiarización proceso del examen

Una vez realizado exitosamente el registro en el Formulario, recibirás un correo llamado "*Correo de Confirmación y Requerimientos Aptis At Home*" donde se te informará de los pasos a seguir.

Es importante que revises continuamente tu bandeja de correo así como tu carpeta de Spam. Si no has recibido este correo en el periodo establecido, debes comunicarte de inmediato con nosotros, ya sea a través del correo electrónico:

- Para Ecuador aptis@cendia.edu.ec; Whatsapp (+593 98 357 7085).
- ●Para Perú aptis@ceip.edu.pe; Whatsapp (+51 983 442 298).

Dentro del mismo correo se te indicará las dos posibles fechas para la revisión del equipo para asegurarnos que cumplas con los requerimientos mínimos para rendir el examen Aptis.

# <span id="page-3-1"></span>**Paso 2:** Set up

En este paso, tú serás responsable de descargar e instalar los programas requeridos así como de asegurarte que tu computador cumpla con los requerimientos técnicos, los cuales puedes revisar en [Requerimientos](#page-10-1) Técnicos.

Asimismo, serás responsable de asegurarte que el ambiente, en el cual vas a tomar el examen, cumpla con los lineamientos establecidos. Te exhortamos a revisar el anexo de [Requerimientos](#page-12-0) del Lugar de Examen, en el cual podrás encontrar la información referente al lugar donde vas a tomar el examen **At Home** con CEIP y CENDIA.

# <span id="page-3-2"></span>**Paso 3:** Revisión Pre-examen

De acuerdo a los lineamientos establecidos, para este paso ya debiste haber descargado los programas de TestReach y Zoom. Previamente ya se te ha asignado una fecha para que un funcionario de CENDIA o CEIP lleve a cabo la revisión, a través de una sesión de Zoom con, como mínimo, 72 horas antes de la fecha de tu examen. Todo esto con el fin de que puedas solucionar cualquier inconveniente técnico dentro de este periodo (72 horas) y así rendir tu examen en la fecha establecida.

<span id="page-3-3"></span>Se realizarán tres revisiones:

#### **1. Revisión Técnica**

Se te solicitará compartir pantalla y acceso remoto de tu equipo, a través de la aplicación Zoom, para ingresar al programa TestReach y verificar su buen funcionamiento. Se te va a

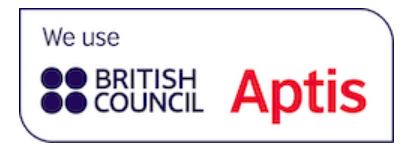

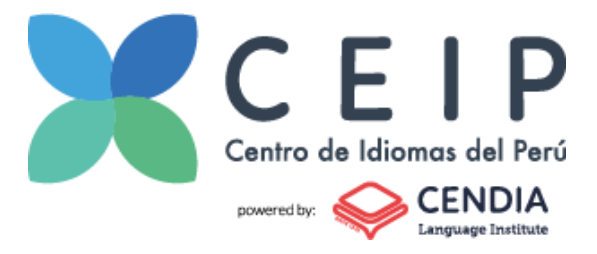

pedir que pruebes tus periféricos (auriculares, micrófono y cámara); así como la conexión de internet, verificando que no existan otros inconvenientes. Entiéndase por inconvenientes técnicos fuera de nuestro alcance, los mencionados a continuación:

- Incompatibilidad y fallas del equipo y software.
- Falla en auriculares y/o micrófono.
- Falla en cámara.
- <span id="page-4-0"></span>● Deficiente conexión de internet.

#### **2. Revisión del área del examen**

Para este paso, el funcionario te pedirá mover la cámara de tu PC o levantar tu laptop para hacer un paneo 360° y mostrar, tanto el cuarto donde tomarás el examen así como la mesa. Aquí se determinará si el espacio cumple con los requisitos del área.

#### **3. Revisión de identidad del candidato**

<span id="page-4-1"></span>Para verificar tu Identidad, el funcionario de CENDIA o CEIP Idiomas, llevará a cabo los siguientes pasos:

- 1. El funcionario te solicitará habilitar tu Cámara y Micrófono durante la sesión de Verificación de Identidad.
- 2. El funcionario te solicitará mostrar el Documento de Identidad con el cual te has registrado para el examen (Cédula de Identidad, DNI, Carnet de Extranjería o Pasaporte).
- 3. El funcionario realizará una captura tanto de tu rostro, como de tu documento de identidad.
- 4. Debes realizar el envío de tu Documento de Identidad escaneado por ambas caras, como máximo 48 horas antes del examen Aptis, a los correos aptis@cendia.edu.ec (Ecuador) o aptis@ceip.edu.pe (Perú). De lo contrario, no podrás realizar el examen y no habrá derecho a devolución del dinero que has pagado por concepto del examen Aptis.

En caso de evidenciarse una incompatibilidad entre tu documento de Identidad y tu fotografía se te negará el ingreso a la prueba aptis y se te INVALIDARÁ el examen siguiendo los protocolos establecidos en nuestros Términos y Condiciones para estos casos.

### <span id="page-4-2"></span>**Paso 4:** Preparación para el examen

Si en la revisión del paso 3 no hubo problemas, recibirás un correo llamado "Important information for your Aptis At Home". Dentro del correo encontrarás el link y códigos de Zoom e información relevante para el día del examen. En el siguiente link

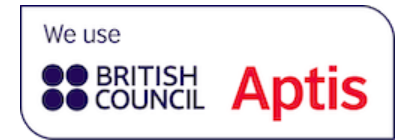

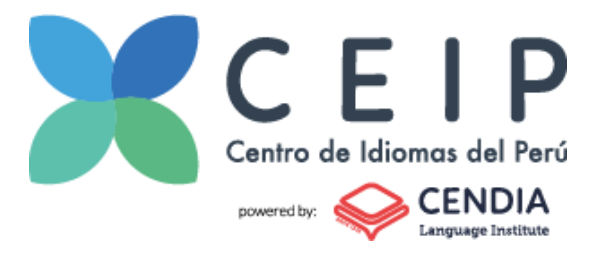

podrás encontrar más información sobre el examen así como familiarizarte con el software que usarás el día del examen. <https://www.britishcouncil.org/exam/english/aptis/practice-materials>

**Nota:** Es importante que revises los videos y el software ya que en el día del examen no se responderán preguntas sobre el uso de la plataforma.

# <span id="page-5-1"></span><span id="page-5-0"></span>**Día del examen**

#### **Configuración antes del examen**

- **● Cerciórate que tu equipo cumpla los requisitos mínimos** Lee el anexo llamado [Requerimientos](#page-10-1) Técnicos para asegurarte que tu computadora va a funcionar durante el examen.
- **● Cerciórate que el lugar donde vas a tomar el examen cumple los requisitos** Lee el anexo llamado [Requisitos](#page-12-0) del lugar del examen para asegurarte, que el área y la estación de trabajo son los apropiados para rendir Aptis.
- **● Familiarízate con los requisitos de comportamiento** Lee el anexo llamado [Reglamento](#page-12-1) de Seguridad del examen y acciones del candidato, para cumplir con los lineamientos el día del examen. Ten en cuenta que como Centro Autorizado, estamos en la potestad de suspender tu participación o invalidar tus resultados de Aptis.

Adicional, ten a la mano tu documento de identificación así como una hoja en blanco y algo con qué tomar notas. Esta hoja la vas a tener que enseñar al invigilator para que te permita usarla.

#### <span id="page-5-2"></span>**Inicio de sesión Aptis**

- Debes unirte a la sesión Zoom habilitada para el examen Aptis y te daremos la bienvenida.
- Tomaremos una foto de tu rostro y de tu Documento de Identidad
- Debes realizar un paneo del área dónde te encuentres, así como de tu mesa, verificando que sólo cuentes con hojas bond blancas para tomar tus apuntes.

● A través de la Aplicación Zoom, debes compartir al Invigilator, de manera permanente, tu Pantalla y Acceso Remoto de tu PC, para que éste realice la revisión pertinente y coloque los códigos de las habilidades durante tu examen. En caso de que surja alguna problema en el funcionamiento de tu equipo, es tu responsabilidad solventarlo, ya que de nuestra parte hemos realizado el proceso de revisión y atención, previa fecha del examen, para evitar estos inconvenientes. Si en 5 minutos el inconveniente no ha sido solucionado por tu parte, perderás el derecho a rendir el examen en esta fecha. Para poder volver a tomar el examen, te pedimos que revises nuestros Términos y Condiciones

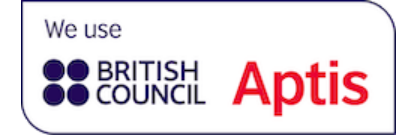

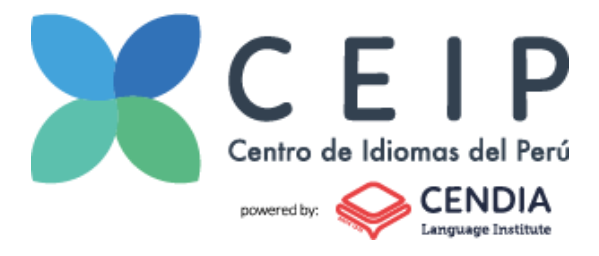

para los casos de Reschedule.

#### <span id="page-6-0"></span>**Inicio del Examen**

● Debes esperar tu turno para que el Invigilator ponga tu código de acceso.

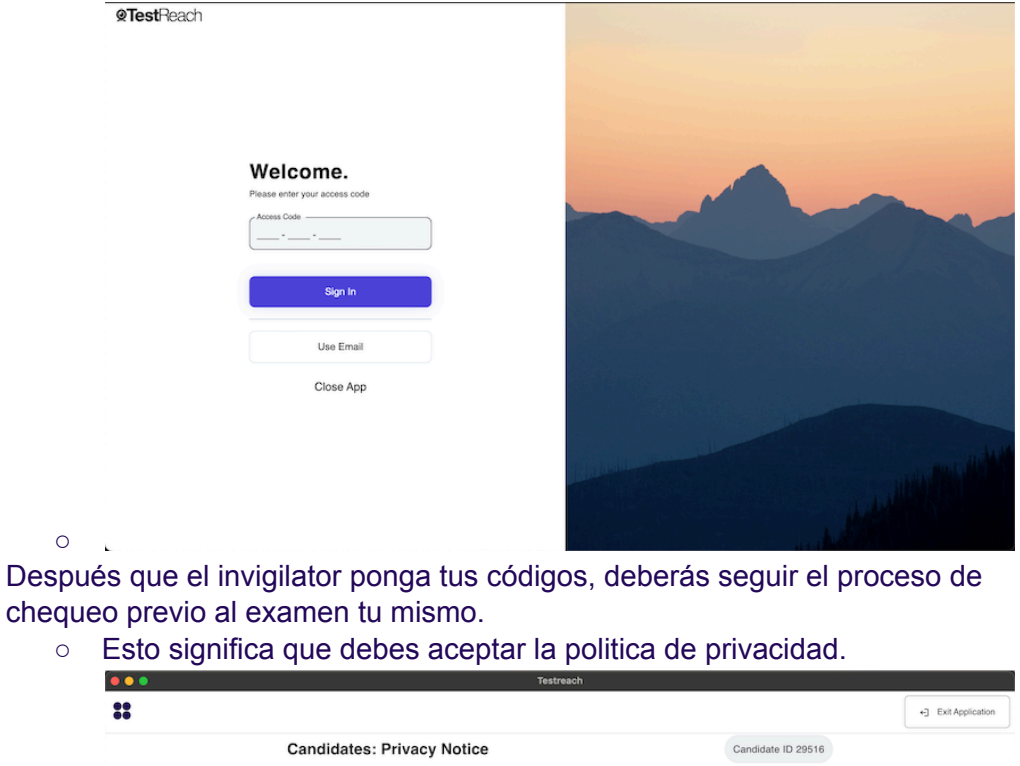

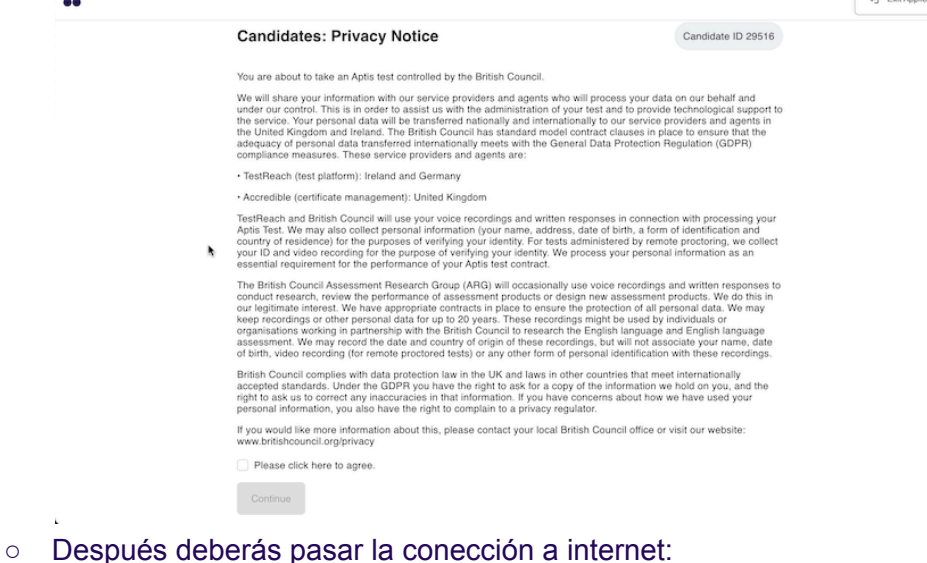

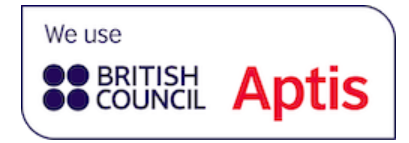

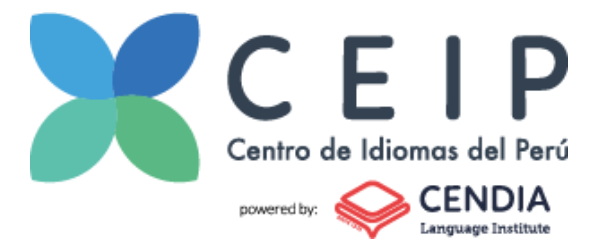

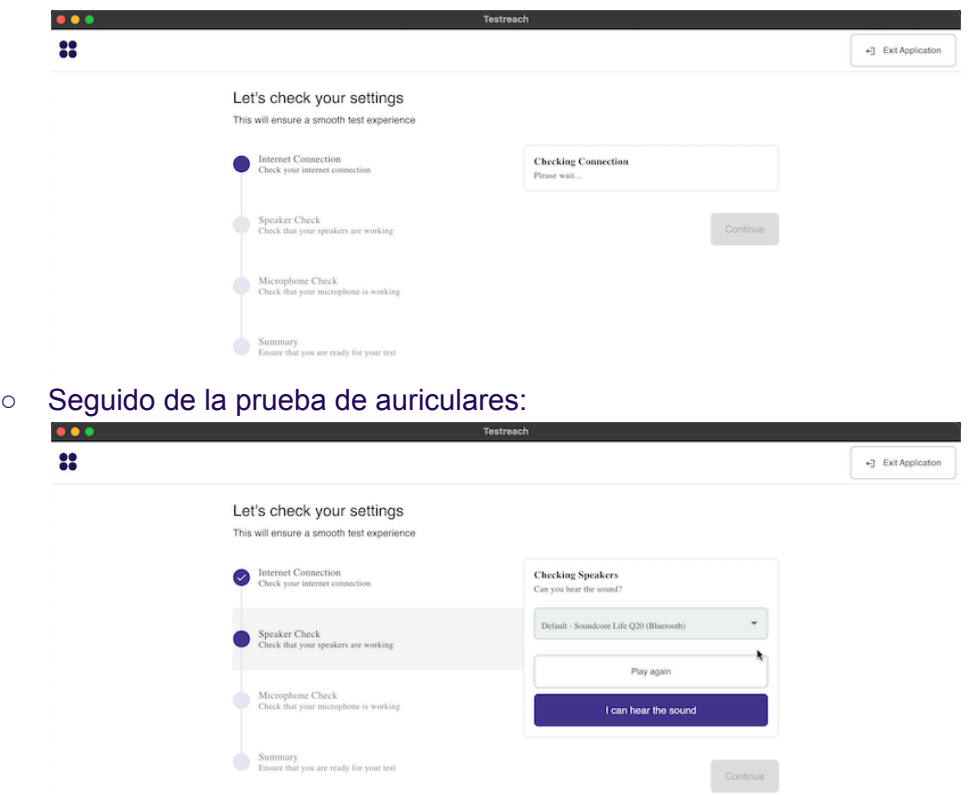

Tienes que poder escuchar el audio. Si no puedes, escoge otra salida de audio.

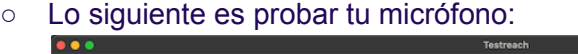

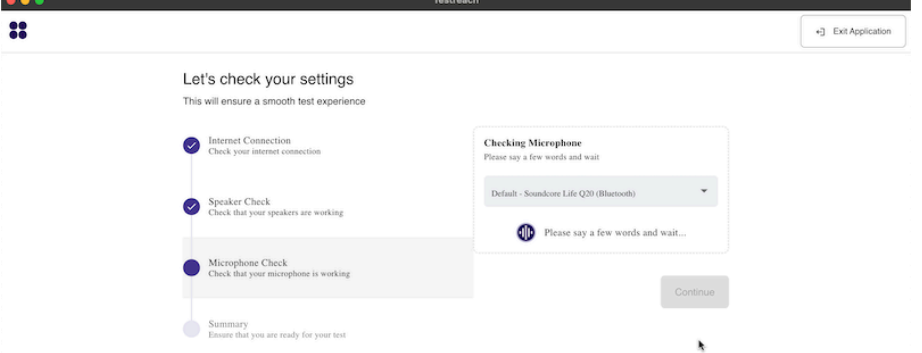

Lo mismo del paso anterior, si no funciona tu micrófono, asegúrate que esté seleccionado el correcto en la entrada de audio. **IMPORTANTE: Acuérdate que micrófonos o auriculares Bluetooth no son aceptados en el examen. Estos necesitan tener conección USB o 3.5mm.**

● Una vez que hayas pasado los 3 chequeos previos al examen, esta pantalla aparecerá. Debes esperar a que el invigilator te de acceso para que puedas empezar tu examen.

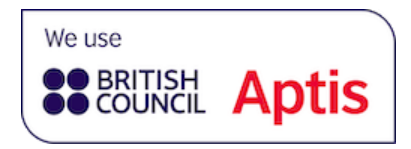

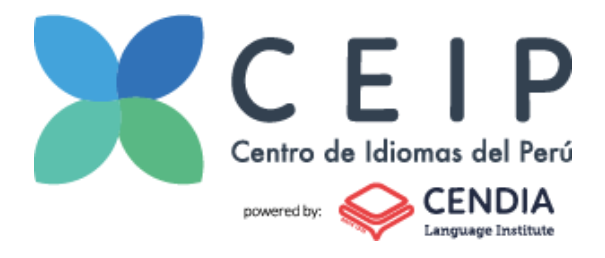

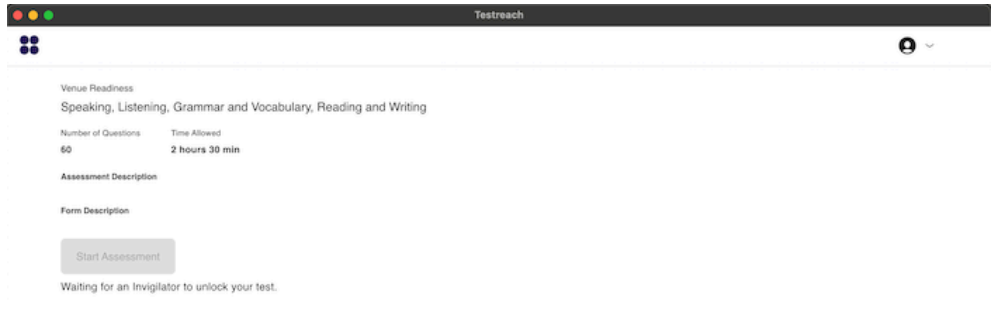

● Ten en cuenta, que el examen se aplicará siguiendo la secuencia a continuación:

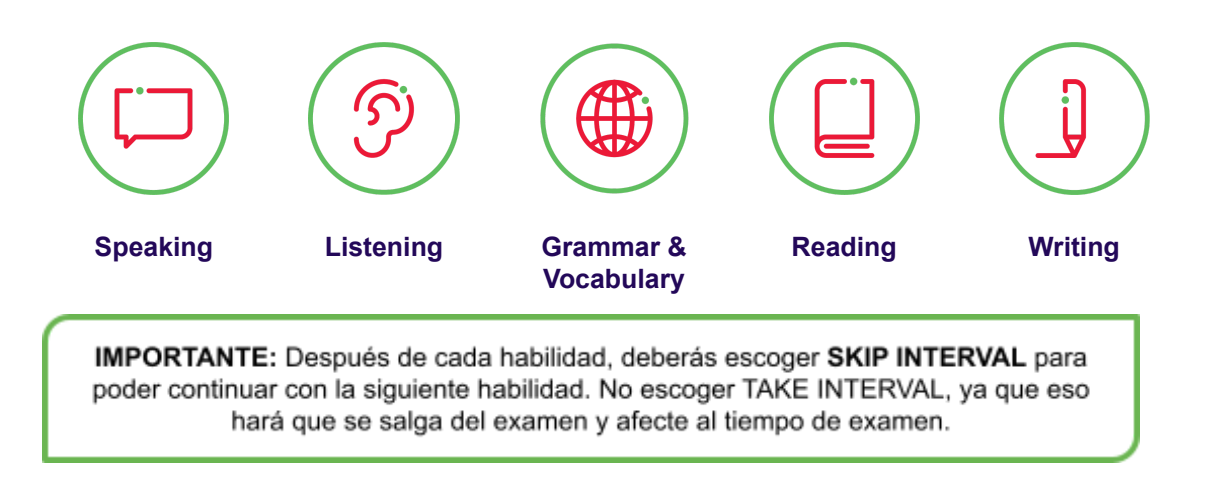

<span id="page-8-0"></span>Al finalizar el exámen debes mantenerte en línea y esperar la indicación del invigilator para finalizar la sesión de Aptis y retirarte de la sesión de Zoom.

### **Resultados**

Tus resultados serán emitidos en dos instancias:

- 1. Recibirás tus resultados en el formato Candidate Results no oficial del British Council, en un plazo máximo de 72 horas después de haber rendido tu examen Aptis. Siempre y cuando no se haya reportado un malpractice antes, durante o después del examen; ni haya existido un error marcado por la plataforma.
- 2. Tu Certificado se imprime en el formato Report Candidate Result, debidamente sellado y firmado. Este será impreso como máximo 5 días laborables después de haber obtenido tus resultados. Este deberá contener un sello seco y seco húmedo de CEIP o CENDIA más la firma del director de la escuela.

**IMPORTANTE: CEIP ni CENDIA harán el envío del certificado de forma digital. Siempre este será impreso y entregado o enviado a través de servicio de courier al candidato.**

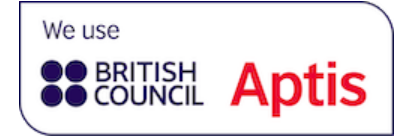

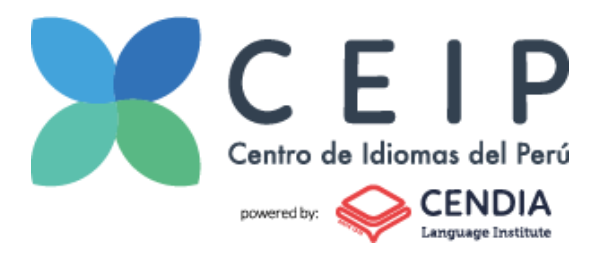

# **¡Éxitos!**

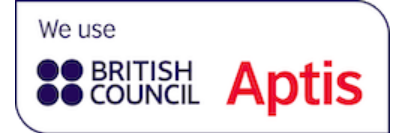

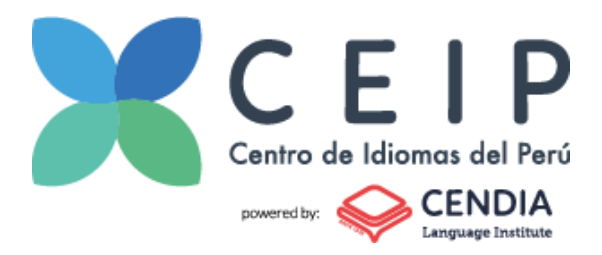

# <span id="page-10-0"></span>Anexos

# <span id="page-10-2"></span><span id="page-10-1"></span>**Requerimientos Técnicos**

#### **Software**

El examen debe realizarse en una computadora de escritorio o laptop. No se permite el uso de tabletas o teléfonos móviles. Necesitarás un dispositivo que cumpla los siguientes requisitos mínimos.

- **Sistema operativo:** Windows 7 o Mac OS 10.10, o superiores.
- **Procesador/RAM:** Intel Core i3 (o equivalente) y 4 GB de memoria RAM.

#### <span id="page-10-3"></span>**Periféricos**

Deberás tener un micrófono y auriculares que se encuentren funcionando y se conecten por USB o por conección de 3.5 mm. Auriculares y micrófonos Bluetooth no serán aceptados. Si estos presentan fallas durante el examen, puede que tus resultados se vean afectados. Se recomienda tener dos de estos, por si uno falla. Además tienes que tener una cámara web. Esta podrá ser incorporada a la laptop o aparte, como en el caso de una PC

- **Cámara web:** Resolución 800x600 o superior
- **Teclado y mouse**
- **Micrófono o diadema**

**Solo un teclado, mouse y monitor:** tener múltiples dispositivos de hardware conectados a tu computadora podría considerarse incumplimiento de la política. Tómate el tiempo para configurar la estación de trabajo según los requerimientos. También recomendamos una pantalla de 13", como mínimo, y con una resolución de 1024 x 768.

#### <span id="page-10-4"></span>**Internet**

● **Conexión a Internet:** Una conexión a internet de banda ancha fiable a 2 Mbps o más

#### <span id="page-10-5"></span>**Software**

● **TestReach:** Lo debes descargar a través de este link: <https://download.testreach.com/> Una vez descargado el programa te pedimos que lo instales en tu computador. Este es un paso importante para que puedas rendir el examen.

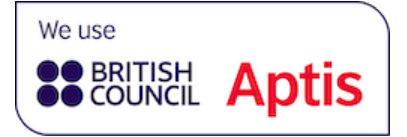

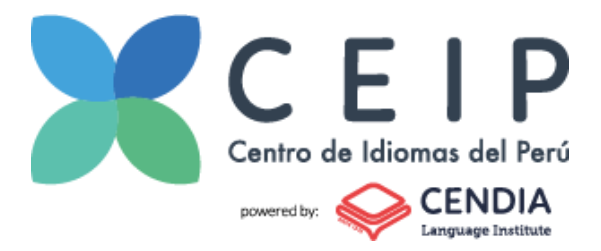

Es importante recordar que esta aplicación no podrá ser usada si otras aplicaciones se encuentren siendo ejecutadas al mismo tiempo. Es por eso que es muy importante que el candidato se asegure que TestReach y Zoom sean las únicas aplicaciones funcionando. También el candidato deberá asegurarse que las aplicaciones que el programa determine que interfieren con el examen, sean terminadas correctamente. Para hacer esto el candidato deberá seguir estos pasos:

○ Paso 1: En Windows - abrir el **Administrador de Tareas** (Ctrl+Alt+Supr) y buscar la aplicación que se encuentra interfiriendo con TestReach. Si no lo encuentra en las aplicaciones activas, deberá buscarla en los procesos en segundo plano.

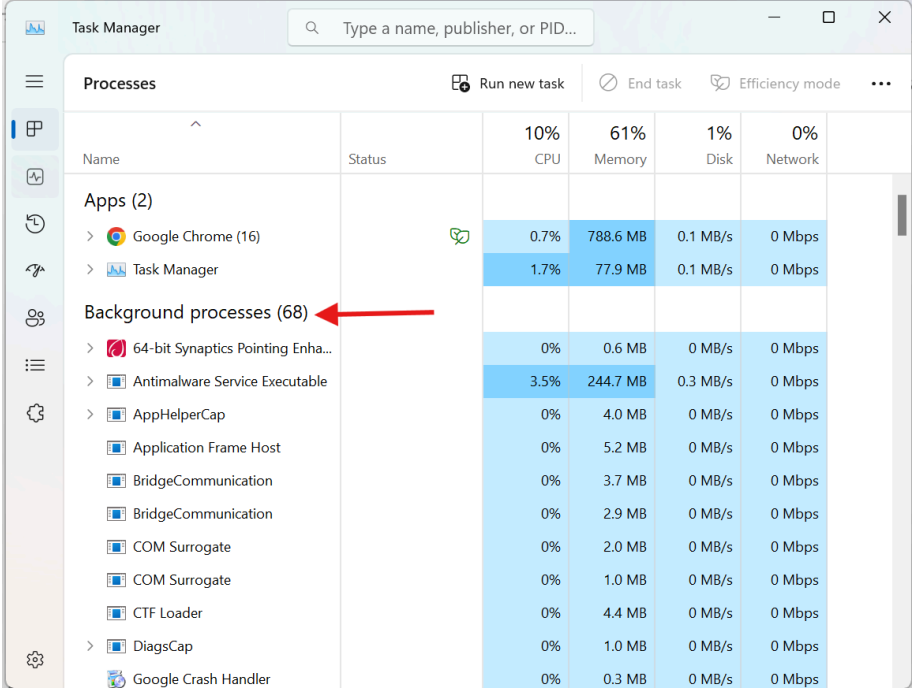

En Mac - abrir **Forzar salida de aplicación** (Cmd+Opt+Esc) y buscar la aplicación.

- Paso 2: Una vez que localice la aplicación, deberá hacer click derecho y terminar el proceso (Windows) o Forzar salida (Mac)
- Paso 3: Cerrar el Administrador de Tareas o Forzar salida de aplicación
- Paso 4: Regresar a la aplicación de TestReach.
- **Zoom App, cuyo programa puedes descargar directamente por este enlace:** <https://zoom.us/download>

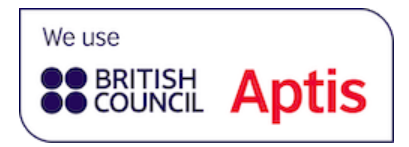

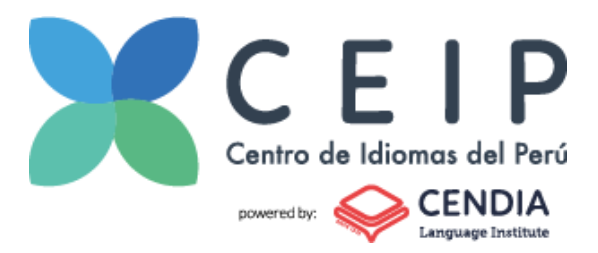

# <span id="page-12-0"></span>**Requerimientos del lugar de Examen**

El día del examen se te pedirá

- 1. Hacer un paneo 360° del lugar, usando la cámara del computador o laptop. Debes mostrar tanto el área, cómo la mesa de trabajo donde te ubicarás. El lugar donde te ubiques, tendrá que ser cerrado y callado. No puede haber más personas en el cuarto y éste tendrá que ser iluminado apropiadamente.
- 2. No podrás tener nada en las paredes o piso que pueda darte una ventaja en el examen.
- 3. No debes vincular la pantalla de su equipo (computador o laptop) a Televisores Smart o Proyectores; así como tampoco podrá utilizar salidas de sonidos distintas a los speakers de su equipo o auriculares.
- 4. No puedes colocarte en contraluz o de espaldas a ventanas o balcones que dificulten la visibilidad del Invigilator, al momento de rendir el examen. Recuerda que tu cara debe estar siempre visible.
- 5. Queda terminantemente prohibido el ingreso de un tercero al área donde estarás ubicado.
- 6. El candidato debe tener una mesa y silla. Sobre la mesa sólo se permitirá su computador y periféricos autorizados. Igualmente, podrá tener una hoja en blanco y un lápiz para tomar notas.

Cualquier incumplimiento de estos requerimientos resultará en una descalificación del examen.

# <span id="page-12-1"></span>**Reglamento de seguridad**

- Está expresamente prohibido que te apoyes en medios o mecanismos distintos a tus nociones y conocimientos para rendir el examen.
- No debes utilizar celulares, reloj inteligente, tablets o demás equipos computarizados que no sean los autorizados.
- No puede haber otras aplicaciones funcionando en el PC, a excepción de las requeridas (TestReach y Zoom).
- Debes situarte en un área libre de interrupciones y distracciones.
- No debes ubicarte a contraluz, ya que impide la visual de la cámara.
- Debes permanecer con la vista enfocada en la pantalla. Si hay movimientos de la cabeza o la mirada sostenida hacia espacios distintos a la pantalla del PC, por lapsos de 30 seg, se hará la primera advertencia; a la segunda advertencia tu Prueba será **INVALIDADA**, y se te enviará una notificación oficial llamada Violation Notice al Correo Electrónico suministrado.
- Debes mantener encendida tu cámara durante el desarrollo del examen.

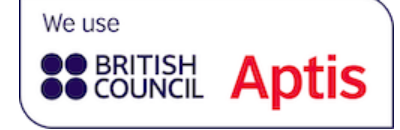

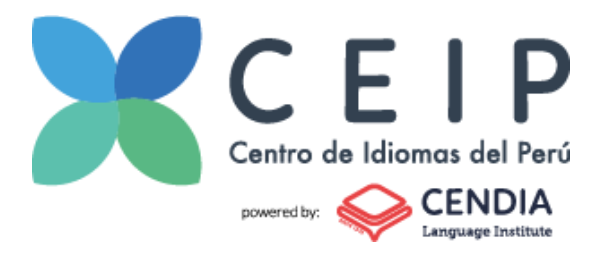

- Debes compartir pantalla y permitir ACCESO REMOTO de forma permanente al Invigilator, a través de Zoom.
- En caso de presentar algún inconveniente durante la Prueba, levanta la mano como señal de solicitud de atención al Invigilator.
- No podrás levantarte de tu silla durante el desarrollo del examen.

**IMPORTANTE:** La ejecución de la Prueba será grabada y se entregará el archivo de video al BRITISH COUNCIL. Además, durante la aplicación de la prueba APTIS, podrá haber un representante de BRITISH COUNCIL evidenciando el debido proceso del Examen.

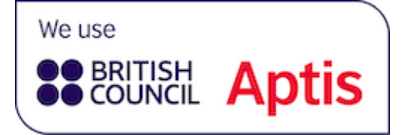